# **NSX-T Container Plug-in for OpenShift - Installation and Administration Guide**

Modified on 15 SEP 2017 VMware NSX-T 2.0

**vm**ware<sup>®</sup>

You can find the most up-to-date technical documentation on the VMware Web site at:

### https://docs.vmware.com/

The VMware Web site also provides the latest product updates.

If you have comments about this documentation, submit your feedback to:

[docfeedback@vmware.com](mailto:docfeedback@vmware.com)

Copyright  $^\circ$  2017 VMware, Inc. All rights reserved.  $\overline{\text{Copyright}}$  and trademark information.

**VMware, Inc.** 3401 Hillview Ave. Palo Alto, CA 94304 www.vmware.com

# **Contents**

[NSX-T Container Plug-in for OpenShift - Installation and Administration Guide 5](#page-4-0)

- **1** [Overview of NSX-T Container Plug-in 7](#page-6-0) Co[mpatibility Requirements 7](#page-6-0) Ins[tallation Overview 7](#page-6-0)
- **2** Setting Up NSX-T Resources 9 Co[nfiguring NSX-T Resources 9](#page-8-0) Create and Configure a Tier-0 Logical Router 11
- **3** Setting Up NSX-T Container Plug-in and OpenShift 13 De[ploy OpenShift VMs 13](#page-12-0) Pre[pare the Ansible Hosts File 13](#page-12-0) Ins[tall CNI Plug-in and OVS 15](#page-14-0) Ins[tall OpenShift Container Platform 17](#page-16-0) Ru[n NCP and NSX Node Agent 17](#page-16-0) Set[up Notes 18](#page-17-0)
- **4** [Administering NSX-T Container Plug-in 21](#page-20-0) Ma[nage IP Blocks from the NSX Manager GUI 21](#page-20-0) Ma[nage IP Block Subnets from the NSX Manager GUI 21](#page-20-0) CIF-Attached Logical Ports 22 CL[I Commands 22](#page-21-0)

[Index 29](#page-28-0)

NSX-T Container Plug-in for OpenShift - Installation and Administration Guide

# <span id="page-4-0"></span>**NSX-T Container Plug-in for OpenShift - Installation and Administration Guide**

This guide describes how to install and administer NSX-T Container Plug-in (NCP) to provide integration between NSX-T and OpenShift.

# **Intended Audience**

This guide is intended for system and network administrators. A familiarity with networking and virtualization technology is assumed.

# **VMware Technical Publications Glossary**

VMware Technical Publications provides a glossary of terms that might be unfamiliar to you. For definitions of terms as they are used in VMware technical documentation, go to http://www.vmware.com/support/pubs.

NSX-T Container Plug-in for OpenShift - Installation and Administration Guide

# <span id="page-6-0"></span>**Overview of NSX-T Container Plug-in**

NSX-T Container Plug-in (NCP) provides integration between NSX-T and container orchestrators such as Kubernetes, as well as integration between NSX-T and container-based PaaS (platform as a service) software products such as OpenShift. This guide describes setting up NCP with OpenShift.

The main component of NCP runs in a container and communicates with NSX Manager and with the OpenShift control plane. NCP monitors changes to containers and other resources and manages networking resources such as logical ports, switches, routers, and security groups for the containers by calling the NSX API.

The NSX CNI plug-in runs on each OpenShift node. It monitors container life cycle events, connects a container interface to the guest vSwitch, and programs the guest vSwitch to tag and forward container traffic between the container interfaces and the VNIC.

In this release, NCP supports a single OpenShift cluster.

This chapter includes the following topics:

- "Compatibility Requirements," on page 7
- "Installation Overview," on page 7

# **Compatibility Requirements**

NSX-T Container Plug-in has the following compatibility requirements.

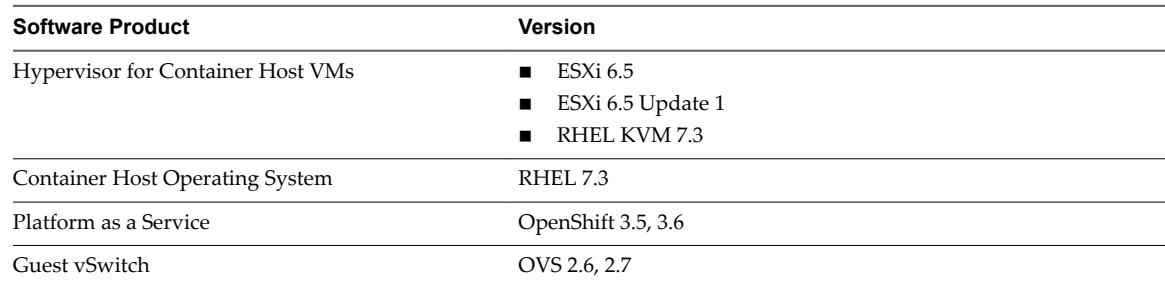

# **Installation Overview**

Installing and configuring NCP involves the following steps.

- 1 Install NSX-T.
- 2 Create an overlay transport zone.
- 3 Create an overlay logical switch and connect the nodes to the switch.
- 4 Create a tier-0 logical router.
- 5 Create IP blocks for the pods.
- 6 Create IP blocks or IP pools for SNAT (source network address translation).
- 7 Deploy OpenShift VMs.
- 8 Prepare the Ansible hosts file.
- 9 Install CNI plug-in and OVS (Open vSwitch) on each node.
- 10 Install OpenShift Container Platform.
- 11 Run NCP and NSX node agent.

# <span id="page-8-0"></span>**Setting Up NSX-T Resources 2**

NSX-T resources must be created to provide networking to OpenShift nodes. You can configure these resources manually using the NSX Manager GUI, or automate the process using an Ansible playbook.

This chapter describes creating the NSX-T resources manually. To automate the process, see ["Install CNI](#page-14-0) [Plug-in and OVS," on page 15](#page-14-0). Note that if you create the resources using a playbook, for SNAT, you can only create an IP block, whereas if you create the resources manually, you can create either an IP block or IP pool for SNAT.

This chapter includes the following topics:

- "Configuring NSX-T Resources," on page 9
- "Create and Configure a Tier-0 Logical Router," on page 11

# **Configuring NSX-T Resources**

NSX-T resources that you need to configure include an overlay transport zone, a tier-0 logical router, a logical switch to connect the node VMs, IP blocks for Kubernetes nodes, and an IP block or pool for SNAT.

# **Overlay Transport Zone**

The overlay Transport Zone for a cluster is identified by the tag {'ncp/cluster': '<cluster\_name>'}. Log in to NSX Manager and navigate to **Fabric > Transport Zones**. Find the overlay transport zone that is used for container networking, or create a new one. Tag the transport zone with the name of the cluster being configured. Specifically, <cluster\_name> must match the value of the cluster option in the [coe] section in ncp.ini. You can add more than one tag to the transport zone to make it shared.

# **Tier-0 Logical Routing**

The tier-0 logical router for a cluster is identified by the tag {'ncp/cluster': '<cluster\_name>'}. Log in to NSX Manager and navigate to **Routing > ROUTERS**. You can either create a new tier-0 logical router for the Kubernetes cluster, or use an existing one. After you identify the router, tag it with {'ncp/cluster': '<cluster\_name>'}.

The <cluster\_name> value must match the value of the cluster option in the [coe] section in ncp.ini. You can add more than one tag to the router to make it shared.

Nore The router must be created in active-standby mode.

## **Logical Switch**

The vNICs used by the node for data traffic must be connected to an overlay logical switch. It is not mandatory for the node's management interface to be connected to NSX-T, although doing so will make setting up easier. You can create a logical switch by logging in to NSX Manager and navigating to Switching  $>$  **Switches**. On the switch, create logical ports and attach the node vNICs to them. The logical ports must be tagged with {'ncp/cluster': '<cluster\_name>'} and {'ncp/node\_name': '<node\_name>'}. The <cluster\_name> value must match the value of the cluster option in the [coe] section in ncp.ini.

## **IP Blocks for Kubernetes Pods**

Create one or more IP blocks for the Kubernetes pods. You can log in to NSX Manager and navigate to **DDI > IPAM** to create IP blocks. Specify the IP block in CIDR format. Also specify the tag ncp/cluster for the block.

You can also create IP blocks specifically for no-SNAT namespaces. These IP blocks require the tag {'ncp/no\_snat': '<cluster\_name>'} in addition to the ncp/cluster tag. If you create no-SNAT IP blocks while NCP is running, you must restart NCP. Otherwise, NCP will keep using the shared IP blocks until they are exhausted.

# **IP Block or IP Pool for SNAT**

These resources will be used for allocating IP addresses which will be used for translating Pod IPs via SNAT rules, and for exposing ingress controllers via SNAT/DNAT rules - just like Openstack floating IPs. In this guide, these IP addresses are also referred to as \*external IPs\*. Users can either configure a \*global\* external IP block or a cluster specific external IP pool.

To set up an external IP block, log in to NSX Manager and navigate to **DDI > IPAM**. Specify a CIDR value with a network address and not a host address. For example, specify 4.3.0.0/16 instead of 4.3.2.1/16. Tag the IP block with the following key and value to indicate that the IP block is for external IP allocation.

{'ncp/external': 'true'}

Multiple Kubernetes clusters use the same external IP pool. Each NCP instance uses a subset of this pool for the Kubernetes cluster that it manages. By default, the same subnet prefix for pod subnets will be used. To use a different subnet size, update the external\_subnet\_prefix option in the [nsx\_v3] section in ncp.ini.

To use a clusterȬspecific IP pool for allocating external IPs, log in to NSX Manager and navigate to **Inventory > Groups > IP POOL**. Create or use an existing pool. Apply the following tags to the pool.

```
{'ncp/cluster': 'true'}
{'ncp/external': 'true'}
```
### **(Optional) Firewall Marker Section**

To allow the administrator to create firewall rules and not have them interfere with NCP-created firewall sections, log in to NSX Manager, navigate to **Firewall > General** and create an empty firewall section and tag it with {'ncp/fw\_sect\_marker': 'true'}. With this marker firewall section created, all subsequent firewall sections created by NCP for network policies and namespace isolation will be placed above this firewall section, and firewall rules created by the administrator will be placed below this marker firewall section.

If this marker section is not created, all isolation rules will be created at the bottom. Multiple marker firewall sections per cluster is not supported and will cause an error.

# <span id="page-10-0"></span>**Create and Configure a Tier-0 Logical Router**

The tier-0 logical router connects the Kubernetes nodes to external networks.

### **Procedure**

- 1 From a browser, log in to NSX Manager at https://nsx-manager-ip-address.
- 2 Navigate to **Routing > Routers** and click **Add > Tier-0 Router**.
- 3 Enter a name and optionally a description.
- 4 Select an existing edge cluster from the drop-down menu to back this tier-0 logical router.
- 5 Select a high-availability mode.

Select active-standby.

6 Click **Save**.

The new logical router appears as a link.

- 7 Click the logical router link.
- 8 Click **Routing > Route Redistribution**.
- 9 Click **Add** to add a new redistribution criterion.

For sources, in a routed (non-NAT) topology, select **NSX Static**. In a NAT topology, select **Tier-0 NAT**.

- 10 Click **Save**.
- 11 Click the newly created router.
- 12 Click **Configuration > Router Ports**
- 13 Click **Add** to add an uplink port.
- 14 Select a transport node.
- 15 Select the logical switch that was previously created.
- 16 Specify an IP address in your external network.
- 17 Click **Save**.

The new logical router appears as a link.

NSX-T Container Plug-in for OpenShift - Installation and Administration Guide

# <span id="page-12-0"></span>**Setting Up NSX-T Container Plug-in Setting Up NSX-T Container Plug-in**<br>and OpenShift

This chapter describes installing and configuring NSX-T Container Plug-in (NCP) and OpenShift.

This chapter includes the following topics:

- "Deploy OpenShift VMs," on page 13
- "Prepare the Ansible Hosts File," on page 13
- ["Install CNI Plug-in and OVS," on page 15](#page-14-0)
- ["Install OpenShift Container Platform," on page 17](#page-16-0)
- ["Run NCP and NSX Node Agent," on page 17](#page-16-0)
- ["Setup Notes," on page 18](#page-17-0)

# **Deploy OpenShift VMs**

Before installing NSX-T Container Plug-in, OpenShift must be installed.

The OpenShift VMs should run RHEL 7.3. You must deploy at least one master.

### **Procedure**

1 On the master where Ansible playbooks will be run, run the following install commands:

 yum install epel-release yum -y install git ansible httpd-tools

2 Install Docker and configure Docker storage. For instructions, see https://docs.openshift.com/containerplatform/3.6/install\_config/install/host\_preparation.html.

### **What to do next**

Prepare the Ansible hosts file. See "Prepare the Ansible Hosts File," on page 13.

# **Prepare the Ansible Hosts File**

The Ansible hosts file defines the nodes in the OpenShift cluster.

### **Procedure**

1 Clone the NCP GitHub repository at https://github.com/vmware/nsx-integration-for-openshift. The hosts file is in the openshift-ansible-nsx directory.

2 In the [masters] and [nodes] sections, specify the host names and IP addresses of the OpenShift VMs. For example,

```
 [masters]
     admin.rhel.osmaster ansible_ssh_host=101.101.101.4
     [single_master]
     admin.rhel.osmaster ansible_ssh_host=101.101.101.4
     [nodes]
     admin.rhel.osmaster ansible_ssh_host=101.101.101.4 openshift_ip=101.101.101.4 
openshift_schedulable=true openshift_hostname=admin.rhel.osmaster
     admin.rhel.osnode ansible_ssh_host=101.101.101.5 openshift_ip=101.101.101.5 
openshift_hostname=admin.rhel.osnode
     [etcd]
```

```
 [OSEv3:children]
 masters
 nodes
 etcd
```
Note that openshift\_ip identifies the cluster internal IP and needs to be set if the interface to be used is not the default one. The single\_master variable is used by ncp-related roles from a master node to perform certain tasks only once, e.g. NSX-T management plane resource configuration.

3 Set up SSH access so that all the nodes can be accessed without password from the node where the Ansible role is run (typically it is the master node):

```
 ssh-keygen
 ssh-copy-id -i ~/.ssh/id_rsa.pub root@admin.rhel.osnode
```
4 Update the [OSEv3:vars] section. Details about all the parameters can be found in the OpenShift Container Platform Documentation for the Advanced Installation (https://docs.openshift.com/containerplatform/3.6/install\_config/install/advanced\_install.html). For example,

```
 # Set the default route fqdn
 openshift_master_default_subdomain=apps.yves.local
```

```
 os_sdn_network_plugin_name=cni
 openshift_use_openshift_sdn=false
 openshift_node_sdn_mtu=1500
```
 # If ansible\_ssh\_user is not root, ansible\_become must be set to true ansible\_become=true

 # uncomment the following to enable htpasswd authentication; defaults to DenyAllPasswordIdentityProvider

```
 openshift_master_identity_providers=[{'name': 'htpasswd_auth', 'login': 'true', 
'challenge': 'true', 'kind': 'HTPasswdPasswordIdentityProvider', 'filename': 
'/etc/origin/master/htpasswd'}]
```

```
 openshift_master_default_subdomain
  This is the default subdomain used in the OpenShift routes for External LB
```
 os\_sdn\_network\_plugin\_name Set to 'cni' for the NSX Integration

```
 openshift_use_openshift_sdn
   Set to false to disable the built-in OpenShift SDN solution
```
openshift\_hosted\_manage\_router

 Set to false to disable creation of router during installation. The router has to be manually started after NCP and nsx-node-agent are running.

openshift\_hosted\_manage\_registry

 Set to false to disable creation of registry during installation. The registry has to be manually started after NCP and nsx-node-agent are running.

```
 deployment_type
  Set to origin or openshift-enterprise for the open source or Enterprise version
  of OpenShift respectively
```

```
 openshift_master_htpasswd_file
```
 This file is holding the htpasswd password file. You will need to fix the path to it for the deployment to work, so exchange <enter\_full\_path\_here> with your 'real path'. You need to install htpasswd and create password file with it.

5 Check that you have connectivity to all hosts:

```
 ansible OSEv3 -i /PATH/TO/HOSTS/hosts -m ping
```
The results should look like the following. If not, resolve the connectivity problem.

```
 openshift-node1 | SUCCESS => {
    "changed": false,
    "ping": "pong"
 }
 openshift-master | SUCCESS => {
    "changed": false,
    "ping": "pong"
 }
```
### **What to do next**

Install CNI plug-in and OVS. See "Install CNI Plug-in and OVS," on page 15.

# **Install CNI Plug-in and OVS**

The container network interface (CNI) plug-in and Open vSwitch (OVS) must be installed on the OpenShift nodes. The installation is performed by running an Ansible playbook.

The playbook contains instructions to configure NSX-T resources for the nodes. You can also configure the NSX-T resources manually as described in Chapter 2, "Setting Up NSX-T Resources," on page 9. The parameter perform\_nsx\_config indicates whether or not to configure the resources when the playbook is run.

### **Procedure**

- 1 Update the parameter values in roles/ncp\_prep/default/main.yaml and roles/nsx\_config/default/main.yaml, including the URLs where CNI plugin RPM, OVS and its corresponding kernel module RPM can be downloaded. In addition, uplink\_port is the name of the uplink port VNIC on the Node VM. The remaining variables pertain to the NSX management plane configuration, including:
	- perform\_nsx\_config: whether to perform the resource configuration. Set it to false if the configuration will be done manually, and nsx\_config script will not be run.
- nsx\_config\_script\_path: absolute path of the nsx\_config.py script.
- nsx\_cert\_file\_path: absolute path of NSX client certificate file.
- n nsx\_manager\_ip: IP of NSX manager.
- n nsx\_edge\_cluster\_name: name of the Edge Cluster to be used by the T0 router
- n nsx\_transport\_zone\_name: name of the Overlay Transport Zone
- n nsx\_t0\_router\_name: name of Tier-0 Logical Router for the cluster
- n pod\_ipblock\_name: name of IP block for pods.
- $\Box$  pod\_ipblock\_cidr: CIDR address for this IP block
- snat\_ipblock\_name: name of the IP block for SNAT
- snat\_ipblock\_cidr: CIDR address for this IP block
- os\_cluster\_name: name of the OpenShift cluster
- n vnic\_mac\_list: comma-separated list of MAC addresses the nodes
- os\_node\_name\_list: comma-separated list of node names, the ordering must match the above list's.
- nsx\_node\_ls\_name: name of Logical Switch connected to the nodes

The names must match the NSX-T resources you created. Otherwise the resources will be created with the names specified. The playbook is idempotent, and ensures resources with specified names exist and are tagged accordingly.

2 Change to the openshift-ansible-nsx directory and run the ncp\_prep role.

ansible-playbook -i /PATH/TO/HOSTS/hosts ncp\_prep.yaml

The playbook contains instructions to perform the following actions:

Download the CNI plug-in installation file.

The filename is nsx-cni-1.0.0.0.0.xxxxxxx-1.x86\_64.rpm, where *xxxxxxx* is the build number.

Install the CNI plug-in installation file.

The plug-in is installed in /opt/cni/bin. The CNI configuration file 10.net.conf is copied to /etc/cni/net.d. The rpm will also install the configuration file /etc/cni/net.d/99-loopback.conf for the loopback plug-in.

Download and install the OVS installation files.

The files are openvswitch-2.7.0.xxxxxxx-1.x86\_64.rpm and openvswitchkmod-2.7.0.xxxxxxx-1.el7.x86\_64.rpm, where *xxxxxxx* is the build number.

- Make sure that OVS is running.
	- # service openvswitch-switch status
- Create the *br-int* instance if it is not already created.
	- # ovs-vsctl add-br br-int
- Add the network interface (node-if) that is attached to the node logical switch to *br-int* .
- n Make sure that the *br-int* and *node-if link* status is up.
	- # ip link set br-int up
	- # ip link set <node-if> up
- Update the network configuration file to ensure that the network interface is up after a reboot.

### <span id="page-16-0"></span>**What to do next**

Install OpenShift Container Platform. See "Install OpenShift Container Platform," on page 17.

# **Install OpenShift Container Platform**

OpenShift Container Platform is a platform as a service (PaaS) product that brings together Docker and Kubernetes..

### **Procedure**

1 Clone the openshift-ansible repository. For example,

git clone https://github.com/openshift/openshift-ansible.git

2 Run the playbooks/byo/config.yml playbook from the above repository, referencing the hosts file that was created earlier.

ansible-playbook -i /PATH/TO/HOSTS/hosts openshift-ansible/playbooks/byo/config.yml

This can take 20 to 30 minutes in a setup with 1 master and 2 nodes. When it completes, anOpenShift cluster will be created with masters and nodes configured as specified in the hosts file.

### **What to do next**

Run NCP and NSX node agent. See "Run NCP and NSX Node Agent," on page 17.

# **Run NCP and NSX Node Agent**

Set up and run NCP and NSX node agent.

### **Procedure**

- 1 Edit roles/ncp/defaults/main.yaml and specify the OpenShift API server IP, NSX manager IP, and URL'sfor downloading NCP ReplicationController yaml and nsx-node-agent DaemonSet yaml.
- 2 From the openshift-ansible-nsx directory, run the ncp role:

ansible-playbook -i /PATH/TO/HOSTS/hosts ncp.yaml

The ncp role performs the following steps:

n Check if nsx-system project exists, and create one if it does not.

oc new-project nsx-system

Check if a default service account exists, and create one if it does not.

oc create serviceaccount default

n Add cluster-admin role to the above service account, to be used by user to create NCP and nsx-nodeagent pods.

 oadm policy add-cluster-role-to-user cluster-admin system:serviceaccount:nsxsystem:default

Obtain the token associated with the above service account, and store it under /etc/nsxujo/default\_token.

 secret=`kubectl get serviceaccount default -o yaml | grep -A1 secrets | tail -n1 | awk {'print \$3'}`

 kubectl get secret \$secret -o yaml | grep 'token:' | awk {'print \$2'} | base64 -d > /etc/nsx-ujo/default\_token

- <span id="page-17-0"></span>■ Download the SecurityContextConstraint (SCC) yaml file for NCP and create the SCC based on the yaml.
- Add the created SCC to current user.

oadm policy add-scc-to-user ncp-scc -z default

- n Download the YAML files for NCP ReplicationController (RC) and nsx-node-agent DaemonSet (DS) and update the ConfigMap.
- Download and load the NCP image (nsx-node-agent uses the same image).
- Configure the service account and set up the required SecurityContextConstraint for NCP and nsx\_node\_agent.
- n Create the NCP ReplicationController and nsx-node-agent DaemonSet.

Nore NCP opens persistent HTTP connections to the Kubernetes API server to watch for life cycle events of Kubernetes resources. If an API server failure or a network failure causes NCP's TCP connections to become stale, you must restart NCP so that it can re-establish connections to the API server. Otherwise, NCP will miss the new events.

# **Setup Notes**

Before setting up OpenShift and NCP, take note of the following information.

- n The names of OpenShift Namespace, Pod and Network Policy resource, OpenShift Cluster (as specified in ncp.ini) and Node, must not be longer than 40 characters.
- Label key and value must not be longer than 20 and 40 characters, respectively.
- n A pod must have no more than 11 labels and a namespace must have no more than 12 labels.
- Labels added for OpenShift internal usage, for example, a label with prefix openshift.io in its key, will be disregarded by NCP and thus user won't see the corresponding tags created on the related NSX resources. Here is a list of label prefixes used by OpenShift, and you should avoid using a label key starting with any of the following:

 openshift.io pod-template

- n The nodes will need access to the pods, for example, for Kubelet health-checks. Make sure the host management interface is able to access the pod network.
- Linux capabilities NET\_ADMIN and NET\_RAW can be exploited by attackers to compromise the pod network. You should disable these two capabilities of untrusted containers. By default, with restricted and anyuid SCC, NET\_ADMIN is not granted. Be wary of any SCC that enables NET\_ADMIN explicitly, or enables the pod to run in privileged mode. In addition, for untrusted containers, create a separate SCC based on, for example, anyuid SCC, with NET\_RAW capability removed. This can be done by adding NET\_RAW to `requiredDropCapabilities` list in the SCC definition.
- n Allow root access in PODs/Containers (only for testing). Commands below will require root access in all PODs of the oc project you are currently logged in to.

```
 oc new-project test-project
 oc project test-project
 oadm policy add-scc-to-user anyuid -z default
```
Configure (add) the OpenShift Registry.

```
 oc login -u system:admin -n default
 oadm registry --service-account=registry --config=/etc/origin/master/admin.kubeconfig
```
Delete the OpenShift Registry

```
 oc login -u system:admin -n default
 oc delete svc/docker-registry dc/docker-registry
```
n There's a missing IPtables firewall rule to allow DNS requests from the Docker default bridge containers to the dnsmasq process on the Node. It needs to be opened manually. Edit /etc/sysconfig/iptables and add the following Rules at the bottom of the file before COMMIT:

```
-A OS_FIREWALL_ALLOW -p tcp -m state --state NEW -m tcp --dport 53 -j ACCEPT
 -A OS_FIREWALL_ALLOW -p udp -m state --state NEW -m udp --dport 53 -j ACCEPT
COMMTT
```
n Restart iptables, docker and origin-node (restarts kube-proxy and kubelet).

```
 systemctl restart iptables
 systemctl restart docker
 systemctl restart origin-node
```
■ The internal docker registry of OpenShift needs to be allowed to use non-TLS for OpenShift to work. Normally this should be added automatically by the OpenShift Ansible installer, but it seems that this is currently not working. Edit /etc/sysconfig/docker and add:

```
 INSECURE_REGISTRY='--insecure-registry 172.30.0.0/16'
```
Restart Docker.

-

systemctl restart docker

Configure (add) the OpenShift routers (HA-Proxy N/S LBs).

```
 oc login -u system:admin -n default
oadm router router --replicas=2 --service-account=router
```
Delete the created routers.

 oc login -u system:admin -n default oc delete svc/router dc/router

n Create a sample Ruby based 2 tier apps.

```
 oc login -u system:admin -n default
 oc oc new-project nsx
 oc process -n openshift mysql-ephemeral -v DATABASE_SERVICE_NAME=database | oc create -f
```

```
 oc new-app centos/ruby-22-centos7~https://github.com/openshift/ruby-hello-world.git
 oc expose service ruby-hello-world
 oc env dc database --list | oc env dc ruby-hello-world -e -
```
NSX-T Container Plug-in for OpenShift - Installation and Administration Guide

# <span id="page-20-0"></span>**Administering NSX-T Container Plug-in 4**

You can administer NSX-T Container Plug-in from the NSX Manager GUI or from the command-line interface (CLI).

This chapter includes the following topics:

- "Manage IP Blocks from the NSX Manager GUI," on page 21
- "Manage IP Block Subnets from the NSX Manager GUI," on page 21
- "CIF-Attached Logical Ports," on page 22
- ["CLI Commands," on page 22](#page-21-0)

# **Manage IP Blocks from the NSX Manager GUI**

You can add, delete, edit, view details of, and manage the tags for an IP block from the NSX Manager GUI.

### **Procedure**

- 1 From a browser, log in to the NSX Manager at https://<nsx-manager-IP-address-or-domain-name>.
- 2 Select **DDI**.

A list of the existing IP blocks is displayed.

3 Perform any of the following actions.

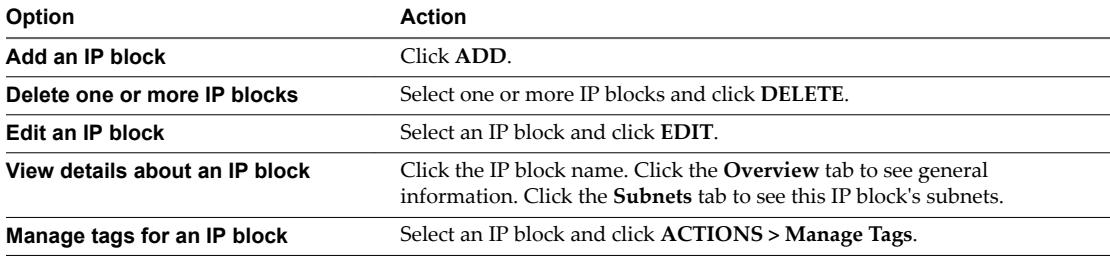

You cannot delete an IP block that has subnets allocated.

# **Manage IP Block Subnets from the NSX Manager GUI**

You can add and delete subnets for an IP block from the NSX Manager GUI.

### **Procedure**

1 From a browser, log in to the NSX Manager at https://<nsx-manager-IP-address-or-domain-name>.

<span id="page-21-0"></span>2 Select **DDI**.

A list of the existing IP blocks is displayed.

- 3 Click an IP block name
- 4 Click the **Subnets** tab.
- 5 Perform any of the following actions..

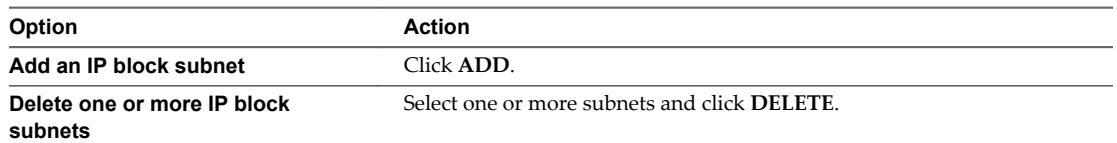

# **CIF-Attached Logical Ports**

CIFs (container interfaces) are network interfaces on containers that are connected to logical ports on a switch. These ports are called CIF-attached logical ports.

You can manage CIF-attached logical ports from the NSX Manager GUI.

### **Managing CIF-Attached Logical Ports**

Navigate to **Switching > PORTS** to see all logical ports, including CIF-attached logical ports. Click the attachment link of a CIF-attached logical port to see the attachment information. Click the logical port link to open a window pane with four tabs: Overview, Monitor, Manage, and Related. Clicking **Related > Logical Ports** shows the related logical port on an uplink switch. For more information about switch ports, see the *NSX-T Administration Guide*.

### **Network Monitoring Tools**

The following tools support CIF-attached logical ports. For more information about these tools, see the *NSX*-*T Administration Guide*.

- Traceflow
- Port Connection
- **IPFIX**
- Remote port mirroring using GRE encapsulation of a logical switch port that connects to a container is supported. For more information, see "Understanding Port Mirroring Switching Profile" in the *NSX-T Administration Guide*. However, port mirroring of the CIF to VIF port is not supported.

Distributed network encryption is not supported in this release.

# **CLI Commands**

To run CLI commands, log in to the NSX-T Container Plug-in container, open a terminal and run the nsxcli command.

You can also get the CLI prompt by running the following command on a node:

kubectl exec -it <pod name> nsxcli

**Table 4**‑**1.** CLI Commands for the NCP Container

| Type   | Command                       |  |
|--------|-------------------------------|--|
| Status | get ncp-nsx status            |  |
| Status | get ncp-k8s-api-server status |  |

| Type    | Command                                                               |
|---------|-----------------------------------------------------------------------|
| Status  | get ncp-watcher <watcher-name></watcher-name>                         |
| Status  | get ncp-watchers                                                      |
| Cache   | get project-cache <project-name></project-name>                       |
| Cache   | get project-caches                                                    |
| Cache   | get namespace-cache <namespace-name></namespace-name>                 |
| Cache   | get namespace-caches                                                  |
| Cache   | get pod-cache <pod-name></pod-name>                                   |
| Cache   | get pod-caches                                                        |
| Cache   | get ingress-caches                                                    |
| Support | get support-bundle file <filename></filename>                         |
| Support | get ncp-log file <filename></filename>                                |
| Support | get node-agent-log file <filename></filename>                         |
| Support | get node-agent-log file <filename> <node-name></node-name></filename> |

**Table 4**‑**1.** CLI Commands for the NCP Container (Continued)

### **Table 4**‑**2.** CLI Commands for the NSX Node Agent Container

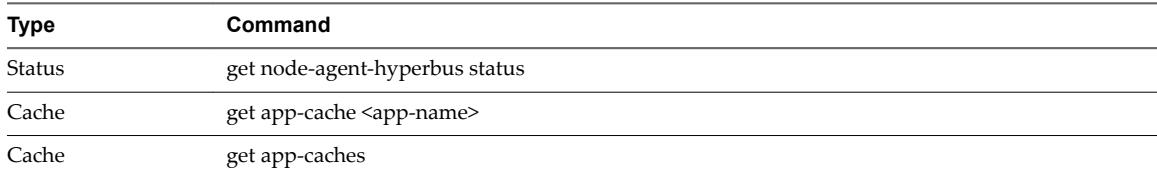

### **Table 4**‑**3.** CLI Commands for the NSX Kube Proxy Container

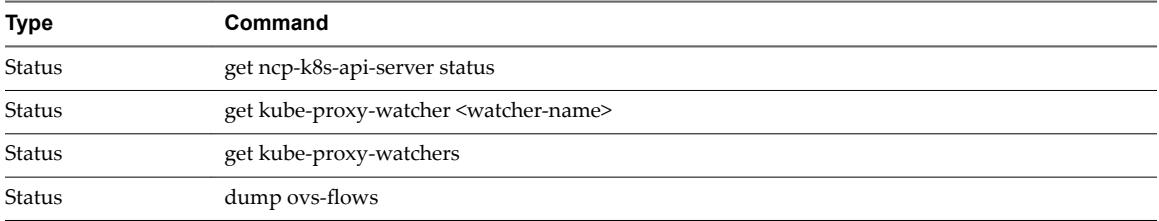

# **Status Commands for the NCP Container**

■ Show the connection status between NCP and NSX Manager

get ncp-nsx status

Example:

kubenode> get ncp-nsx status NSX Manager status: Healthy

■ Show the connection status between NCP and Kubernetes API server

get ncp-k8s-api-server status

Example:

kubenode> get ncp-k8s-api-server status Kubernetes ApiServer status: Healthy

Show the watcher status for ingress, namespace, pod, and service

```
get ncp-watcher <watcher-name>
get ncp-watchers
```
Example 1:

kubenode> get ncp-watcher pod

 Average event processing time: 1174 msec (in past 3600-sec window) Current watcher started time: Mar 02 2017 10:47:35 PST Number of events processed: 1 (in past 3600-sec window) Total events processed by current watcher: 1 Total events processed since watcher thread created: 1 Total watcher recycle count: 0 Watcher thread created time: Mar 02 2017 10:47:35 PST Watcher thread status: Up

#### Example 2:

```
kubenode> get ncp-watchers
```
### pod:

 Average event processing time: 1145 msec (in past 3600-sec window) Current watcher started time: Mar 02 2017 10:51:37 PST Number of events processed: 1 (in past 3600-sec window) Total events processed by current watcher: 1 Total events processed since watcher thread created: 1 Total watcher recycle count: 0 Watcher thread created time: Mar 02 2017 10:51:37 PST Watcher thread status: Up

#### namespace:

 Average event processing time: 68 msec (in past 3600-sec window) Current watcher started time: Mar 02 2017 10:51:37 PST Number of events processed: 2 (in past 3600-sec window) Total events processed by current watcher: 2 Total events processed since watcher thread created: 2 Total watcher recycle count: 0 Watcher thread created time: Mar 02 2017 10:51:37 PST Watcher thread status: Up

#### ingress:

 Average event processing time: 0 msec (in past 3600-sec window) Current watcher started time: Mar 02 2017 10:51:37 PST Number of events processed: 0 (in past 3600-sec window) Total events processed by current watcher: 0 Total events processed since watcher thread created: 0 Total watcher recycle count: 0 Watcher thread created time: Mar 02 2017 10:51:37 PST Watcher thread status: Up

#### service:

 Average event processing time: 3 msec (in past 3600-sec window) Current watcher started time: Mar 02 2017 10:51:37 PST Number of events processed: 1 (in past 3600-sec window) Total events processed by current watcher: 1

 Total events processed since watcher thread created: 1 Total watcher recycle count: 0 Watcher thread created time: Mar 02 2017 10:51:37 PST Watcher thread status: Up

## **Cache Commands for the NCP Container**

 $\blacksquare$  Get the internal cache for projects or namespaces

```
get project-cache <project-name>
    get project-caches
    get namespace-cache <namespace-name>
    get namespace-caches
    Example 1:
    kubenode> get project-cache default
         isolation:
             is_isolated: False
         logical-router: 8accc9cd-9883-45f6-81b3-0d1fb2583180
         logical-switch:
             id: 9d7da647-27b6-47cf-9cdb-6e4f4d5a356d
             ip_pool_id: 519ff57f-061f-4009-8d92-3e6526e7c17e
             subnet: 10.0.0.0/24
             subnet_id: f75fd64c-c7b0-4b42-9681-fc656ae5e435
    Example 2:
    kubenode> get project-caches
         default:
             isolation:
                 is_isolated: False
             logical-router: 8accc9cd-9883-45f6-81b3-0d1fb2583180
             logical-switch:
                 id: 9d7da647-27b6-47cf-9cdb-6e4f4d5a356d
                 ip_pool_id: 519ff57f-061f-4009-8d92-3e6526e7c17e
                 subnet: 10.0.0.0/24
                 subnet_id: f75fd64c-c7b0-4b42-9681-fc656ae5e435
         kube-system:
             Isolation:
                 is_isolated: False
             logical-router: 5032b299-acad-448e-a521-19d272a08c46
             logical-switch:
                 id: 85233651-602d-445d-ab10-1c84096cc22a
                 ip_pool_id: ab1c5b09-7004-4206-ac56-85d9d94bffa2
                 subnet: 10.0.1.0/24
                 subnet_id: 73e450af-b4b8-4a61-a6e3-c7ddd15ce751
■ Get the internal cache for pods
    get pod-cache <pod-name>
    get pod-caches
    Example 1:
    kubenode> get pod-cache nsx.default.nginx-rc-uq2lv
```
 cif\_id: 2af9f734-37b1-4072-ba88-abbf935bf3d4 gateway\_ip: 10.0.0.1 ingress\_controller: False

```
 ip: 10.0.0.2/24
 labels:
     app: nginx 
 mac: 02:50:56:00:08:00
 port_id: d52c833a-f531-4bdf-bfa2-e8a084a8d41b
 vlan: 1
```
Example 2:

```
kubenode> get pod-caches
```

```
 nsx.default.nginx-rc-uq2lv:
     cif_id: 2af9f734-37b1-4072-ba88-abbf935bf3d4
     gateway_ip: 10.0.0.1
     ingress_controller: False
     ip: 10.0.0.2/24
     labels:
         app: nginx
     mac: 02:50:56:00:08:00
     port_id: d52c833a-f531-4bdf-bfa2-e8a084a8d41b
     vlan: 1
```
Get the internal cache for ingress

get ingress caches

Example:

```
kubenode> get ingress-caches
    nsx.default.nginx-ingress-rc-host-ed3og: 10.192.162.201
```
### **Support Commands for the NCP Container**

■ Save the NCP support bundle in the filestore

The support bundle consists of the log files for all the containers in pods with the label **tier:nsx-networking**. The bundle file is in the tgz format and saved in the CLI default filestore directory /var/vmware/nsx/file-store. You can use the CLI file-store command to copy the bundle file to a remote site.

get support-bundle file <filename>

Example:

kubenode>get support-bundle file foo Bundle file foo created in tgz format kubenode>copy file foo url scp://nicira@10.0.0.1:/tmp

■ Save the NCP logs in the filestore

The log file is saved in the tgz format in the CLI default filestore directory /var/vmware/nsx/file-store. You can use the CLI file-store command to copy the bundle file to a remote site.

```
get ncp-log file <filename>
Example:
kubenode>get ncp-log file foo
Log file foo created in tgz format
```
Save the node agent logs in the filestore

Save the node agent logs from one node or all the nodes. The logs are saved in the tgz format in the CLI default filestore directory /var/vmware/nsx/file-store. You can use the CLI file-store command to copy the bundle file to a remote site.

```
get node-agent-log file <filename>
get node-agent-log file <filename> <node-name>
Example:
kubenode>get node-agent-log file foo
```
# **Status Commands for the NSX Node Agent Container**

n Show the connection status between the node agent and HyperBus on this node.

```
get node-agent-hyperbus status
Example:
kubenode> get node-agent-hyperbus status
HyperBus status: Healthy
```
Log file foo created in tgz format

# **Cache Commands for the NSX Node Agent Container**

Get the internal cache for applications. Users can retrieve the cache for a specific application or all applications.

```
get app-cache <app-name>
get app-caches
Example 1:
kubenode> get app-cache cif104
     ip: 192.168.0.14/32
     mac: 50:01:01:01:01:14
     gateway_ip: 169.254.1.254/16
     vlan_id: 104
Example 2:
kubenode> get app-caches
     cif104:
         ip: 192.168.0.14/32
         mac: 50:01:01:01:01:14
         gateway_ip: 169.254.1.254/16
         vlan_id: 104
```
# **Status Commands for the NSX Kube-Proxy Container**

■ Show the connection status between Kube Proxy and Kubernetes API Server

```
get ncp-k8s-api-server status
    Example:
    kubenode> get kube-proxy-k8s-api-server status
    Kubernetes ApiServer status: Healthy
■ Show the Kube Proxy watcher status
    get kube-proxy-watcher <watcher-name>
```
get kube-proxy-watchers

```
Example 1:
kubenode> get kube-proxy-watcher endpoint
     Average event processing time: 15 msec (in past 3600-sec window)
     Current watcher started time: May 01 2017 15:06:24 PDT
     Number of events processed: 90 (in past 3600-sec window)
     Total events processed by current watcher: 90
     Total events processed since watcher thread created: 90
     Total watcher recycle count: 0
     Watcher thread created time: May 01 2017 15:06:24 PDT
     Watcher thread status: Up
Example 2:
kubenode> get kube-proxy-watchers
     endpoint:
         Average event processing time: 15 msec (in past 3600-sec window)
         Current watcher started time: May 01 2017 15:06:24 PDT
         Number of events processed: 90 (in past 3600-sec window)
         Total events processed by current watcher: 90
         Total events processed since watcher thread created: 90
         Total watcher recycle count: 0
         Watcher thread created time: May 01 2017 15:06:24 PDT
         Watcher thread status: Up
      service:
         Average event processing time: 8 msec (in past 3600-sec window)
         Current watcher started time: May 01 2017 15:06:24 PDT
         Number of events processed: 2 (in past 3600-sec window)
         Total events processed by current watcher: 2
         Total events processed since watcher thread created: 2
         Total watcher recycle count: 0
         Watcher thread created time: May 01 2017 15:06:24 PDT
         Watcher thread status: Up
Dump OVS flows on a node
dump ovs-flows
Example:
kubenode> dump ovs-flows
     NXST_FLOW reply (xid=0x4):
     cookie=0x0, duration=8.876s, table=0, n_packets=0, n_bytes=0, idle_age=8, 
priority=100,ip actions=ct(table=1)
     cookie=0x0, duration=8.898s, table=0, n_packets=0, n_bytes=0, idle_age=8, priority=0 
actions=NORMAL
     cookie=0x0, duration=8.759s, table=1, n_packets=0, n_bytes=0, idle_age=8, 
priority=100,tcp,nw_dst=10.96.0.1,tp_dst=443 actions=mod_tp_dst:443
     cookie=0x0, duration=8.719s, table=1, n_packets=0, n_bytes=0, idle_age=8, 
priority=100,ip,nw_dst=10.96.0.10 actions=drop
     cookie=0x0, duration=8.819s, table=1, n_packets=0, n_bytes=0, idle_age=8, 
priority=90,ip,in_port=1 actions=ct(table=2,nat)
     cookie=0x0, duration=8.799s, table=1, n_packets=0, n_bytes=0, idle_age=8, priority=80,ip 
actions=NORMAL
```
cookie=0x0, duration=8.856s, table=2, n\_packets=0, n\_bytes=0, idle\_age=8, actions=NORMAL

# <span id="page-28-0"></span>**Index**

# **A**

Ansible hosts file, preparing **[13](#page-12-0)**

# **C**

CIF-attached logical ports **[22](#page-21-0)** CLI commands **[22](#page-21-0)** CNI plug-in, installing **[15](#page-14-0)** compatibility requirements **[7](#page-6-0)**

# **G**

glossary **[5](#page-4-0)**

# **I**

installation overview **[7](#page-6-0)** intended audience **[5](#page-4-0)** IP blocks, managing **[21](#page-20-0)** IP block subnets, managing **[21](#page-20-0)**

# **N**

NCP administering **[21](#page-20-0)** compatibility requirements **[7](#page-6-0)** installing **[13](#page-12-0)** running **[17](#page-16-0)** NSX node agent, running **[17](#page-16-0)** NSX-T resources configuring **[9](#page-8-0)** setting up **[9](#page-8-0)**

# **O**

OpenShift VMs, deploying **[13](#page-12-0)** OpenShift Container Platform, installing **[17](#page-16-0)** OVS, installing **[15](#page-14-0)**

# **S**

setup notes **[18](#page-17-0)**

# **T**

tier-0 logical router **[11](#page-10-0)**

NSX-T Container Plug-in for OpenShift - Installation and Administration Guide